## **Pikaohje tilavarauksen tekemiseen ulkopuolisille tilavaraajille JYYn piirissä toimivat järjestöt**

Tässä pikaohjeessa kerrotaan yksinkertaisen tilavarauksen tekeminen. Tällaisia tilavarauksia ovat mm. kokousvaraukset.

1. Avaa *Resurssien suunnittelu ja varaus* –välilehdeltä *Laskutettavat varaukset* –toiminto:

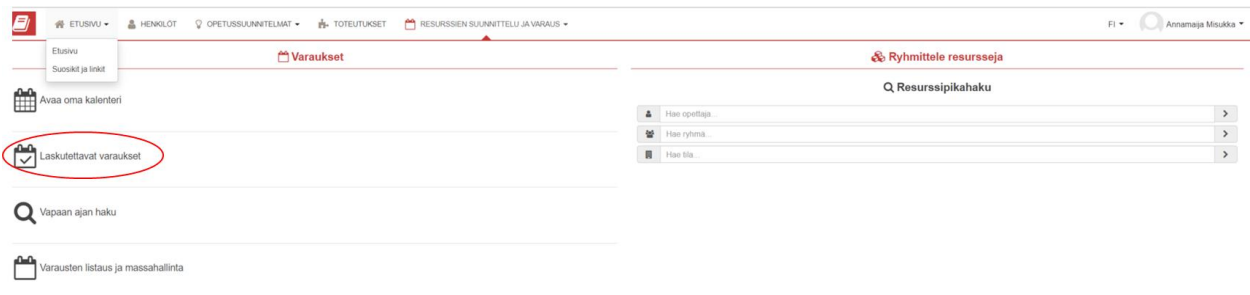

- 2. Siirry avautuvassa kalenterinäkymässä haluamaasi päivämäärään (vasemman yläreunan *Nuoli* ja *Siirry päivään* –painikkeet). Oletuksena kalenterinäkymässä näkyvät omat varauksesi. Nämä saat halutessasi piilotettua tyhjentämällä yläreunassa olevat *hakukentät*.
- 3. Kirjoita *Tilat*-hakukenttään haluamasi tilan koodi/nimi (vähintään kaksi merkkiä) ja valitse listalta haluamasi tila/tilat:

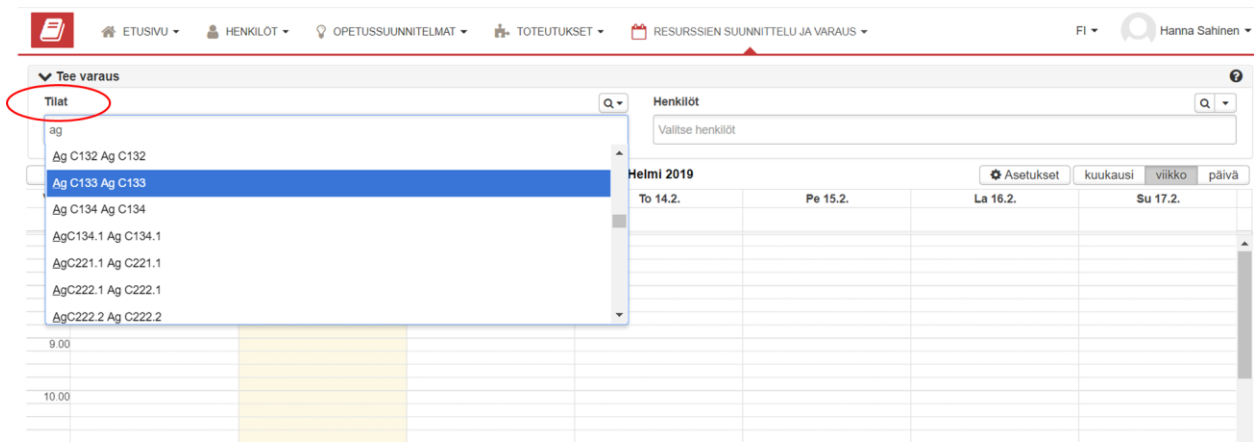

4. Maalaa tilavaraus kalenteriin haluamaasi ajankohtaan pitämällä hiiren vasen painike alas painettuna:

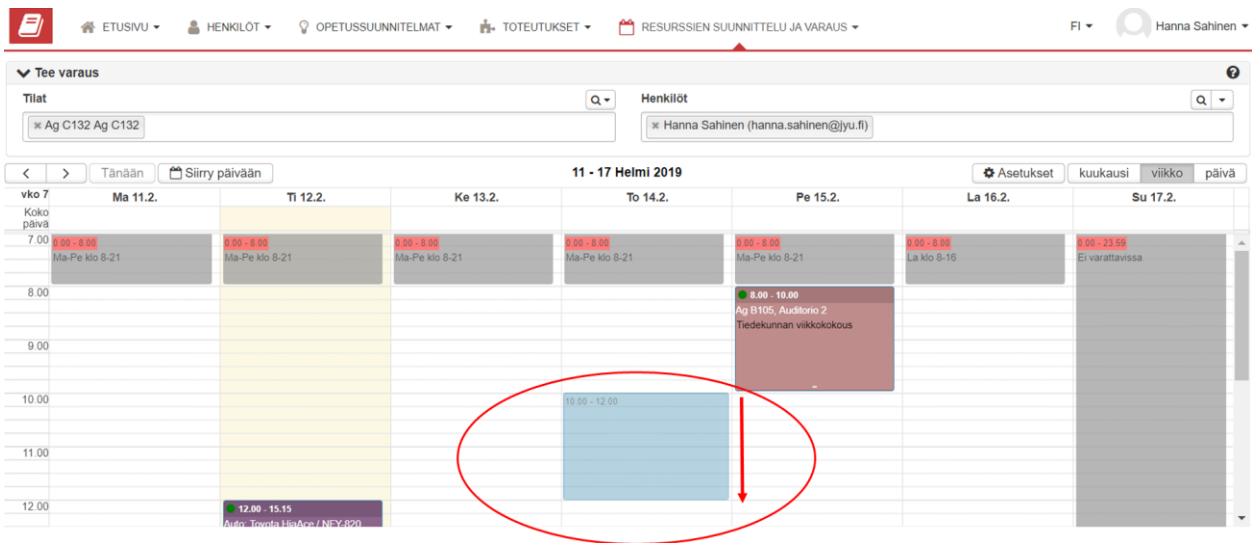

## 5. Täytä/valitse avautuvaan ikkunaan tarvittavat tiedot:

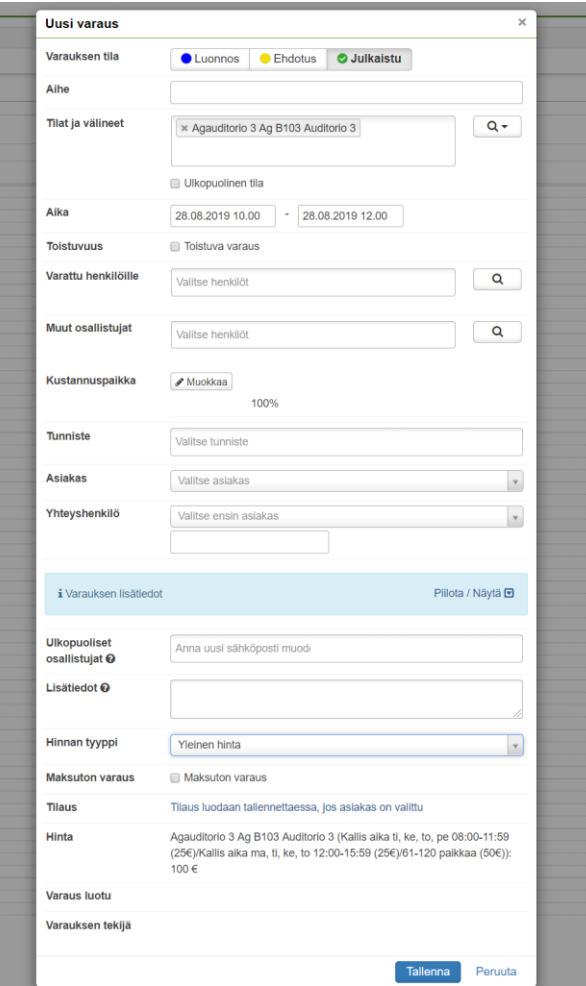

- *Varauksen tila*: AINA JULKAISTU-tila.
- *Varauksen aihe*: tilavarausta kuvaava aihe
- *Tilat ja välineet*: oletuksena aiemmin valitsemasi tila. Tilatietoa voi myös vaihtaa tässä vaiheessa tai lisätä varaukselle muita tiloja ja/tai välineitä.
- *Ulkopuolinen tila*: informatiivinen tieto varaajalle ja varaukseen liitetyille osallistujille, jos tilaisuus järjestetään muualla kuin yliopiston omissa tiloissa. Huom. ei varaa ulkopuolista tilaa.
- *Aika*: tarkista/muuta tarvittaessa varauksen päivämäärä ja kellonaika.
- *Toistuvuus:* Voit tarvittaessa lisätä varaukselle toistokertoja.
- *Varattu henkilölle:* oletuksena varauksen tekijätieto, tietoa voi muuttaa poistamalla olemassa olevan tiedon ja hakemalla tilalle uuden henkilön aloittamalla kirjoittamaan henkilön nimeä.
- *Muut osallistujat*: Varaukselle voi liittää muita henkilöitä, jolloin varaus näkyy liitettyjen henkilöiden kalenterissa.
- *Kustannuspaikka*: Varauksen tilakustannus kohdentuu tälle kustannuspaikalle. Tietoa voi muuttaa *Muokkaa* –painikkeesta. Ainejärjestön varaaja valitsee tässä kohdassa alasvetovalikosta "2197001 Yliopiston yhteiset" ja sen jälkeen Tallenna.
- *Tunniste*: kenttä ei ole Jyväskylän yliopistolla käytössä.
- *Asiakas*: Valitse oikea asiakas alasvetovalikosta
- *Yhteyshenkilö*: Kun valitset asiakkaan, oletuksena tulee etukäteen määritelty yhteyshenkilö. Tai voit lisätä yhteyshenkilön itse viereiseen kenttään.

Varauksen lisätiedot (*Piilota/Näytä*-valinta)

- *Ulkopuoliset osallistujat*: sähköposti-integraatio ei ole vielä toiminnassa, varaustieto ei välity.
- *Lisätiedot*: kenttään voi lisätä haluamiaan lisätietoja, esim. www-sivujen osoitteen tms.
- *Hinnan tyyppi*: Yliopiston sisäisissä ja sovittujen yhteistyökumppaneiden kanssa tilavarauksissa pääsääntöisesti sisäinen hinta. Yleinen hinta muissa tapauksissa.
- 6. Tallenna varaus

7. Tehtyä varausta pääsee helpoimmin muokkaamaan *Laskutettavat varaukset*–kalenterinäkymässä valitsemalla varauksen yläkulmassa olevan *Ratas*-painikkeen valinnoilla:

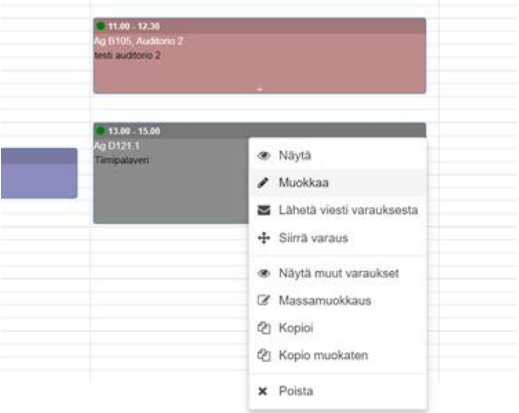